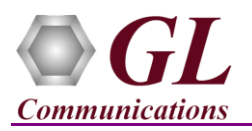

#### **Software and License Installation**

**DO NOT CONNECT USB DONGLE TO THE PC FIRST**. Perform Software installation first, followed by License installation and then plug-in the USB hardware dongle to the PC.

- PC Requirements
	- o Windows® 7 and above Operating System (64 bit Only).
	- o Core i3 to i7 (or equivalent), 4 GB Memory, NIC, and USB 2.0 Ports.
- Plug-in the **USB Installation Stick** (pen drive) to the PC. This is provided with the shipment package by GL
- Communications.
- Go to **\PKS120-MAPS-SIP \MAPS-SIP Software** folder, right-click **MAPS-SIPx64.exe** and select **Run as Administrator**.

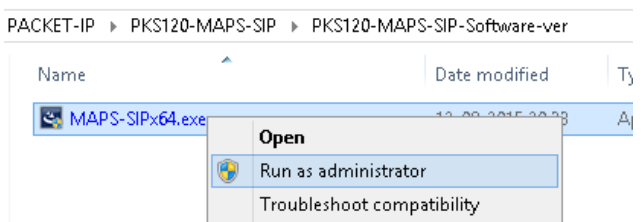

- Navigate back to root directory in USB installation stick (pen drive**)** *to \GL-Dongle License Installer* folder, execute *GLDongleLicenseInstaller\_x64.exe* (or *GLDongleLicenseInstaller\_x86.exe* for MAPS™ 32-bit installers)
- NOW PLUG-IN the USB Dongle to the PC to the USB 2.0 port of your computer. Windows® should install all required drivers automatically. A red light should appear on the dongle indicating that the device is functioning correctly and ready to use.
- It is recommended to reboot the system after the software installation. If you had problems with installation so far, refer to Troubleshoot section explained in this document.
- You can verify if the required licenses are installed. Navigate to *C*:\Program Files\GL Communications Inc\GLDONGLE *(or C:\Program Files(x86)\GL Communications Inc\GLDONGLE for 32-bit version)* directory, execute *appl\_list.exe* and confirm that the following licenses are listed:
	- $\triangleright$  PKS120 (MAPS<sup>TM</sup> SIP)
	- > PKS102 (RTP Traffic)\*

\***Note:** Additional licenses may be required for optional codec. Please verify that all licenses purchased are displayed using the **appl\_list.exe** utility.

### **Verification**

Functional verification requires 2 systems with **MAPS™ SIP** application installed on each, and connected back-to-back with an Ethernet cable or the systems can be connected in same subnet via switch.

Invoke the **MAPS™ SIP** application on **two different PC's** say PC1 with IP Address 192.xx.xx.50 and PC2 with IP Address 192.xx.xx.39. The configurations below allows MAPS™ SIP on PC1 to perform as **User Agent Client** (**UAC)** and on PC2 as **User Agent Server** (**UAS)** to simulate Audio and Video calls.

### **MAPS™ SIP on PC1 (GUI)**

- Configure MAPS™ SIP following the steps below:
- On the Test Bed Default window, click and select **TestBedDefault** configuration file and check for the following settings:
	- Verify the **Adapter Index** value. This value indicates the NIC interface on which the RTP Core binds for RTP traffic generation and reception. The **Display Adapter Info** option under the **Help** menu displays all the network adapters available in the system. Select the adapter index value listed against the actual IP address of the system in use.

**GL Communications Inc.** 818 West Diamond Avenue - Third Floor Gaithersburg, MD 20878 Web Page: http://www.gl.com/ (V) 301-670-4784 (F) 301-670-9187 E-Mail Address: info@gl.com

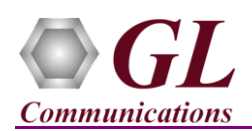

- Open **Profile Editor** from "Editor" menu, click and select "UA\_IPV4\_Profiles". Choose and edit **Profile0001** and **Profile0002** profiles from the left pane.
- **Profile0001** is edited to handle **'Video Call'**
	- Set *Call Type ---> Video Call*
	- Edit *Contact Address ---> 348@192.xx.xx.50* (Enter the PC 1 SIP URI here)
	- Edit *Address of Record ---> 348@192.xx.xx.50* (Enter the PC 1 SIP URI here)
	- Edit *To Address --->345@ 192.xx.xx.39* (Enter the destination PC or DUT SIP URI here)
	- Edit *RTP IP Address -> 192.xx.xx.50* (Enter the PC 1 IP Address here)
- **Profile0002** is edited to handle **'Audio Call'**
	- Set *Call Type ---> Audio Call*
	- Edit *Contact Address ---> 348@192.xx.xx.50* (Enter the PC 1 SIP URI here)
	- Edit *Address of Record ---> 348@192.xx.xx.50* (Enter the PC 1 SIP URI here)
	- $\triangleright$  Edit *To Address --->345@ 192.xx.xx.39* (Enter the destination PC or DUT SIP URI here)
	- Edit *RTP IP Address -> 192.xx.xx.50* (Enter the PC 1 IP Address here)
	- Scroll down to *Codec and Traffic Options*, and select *Codec* as *PCMU* from the Codec list**;** set *Traffic Type* to *IVR* type. This automatically sends and detects DTMF digits verifying the traffic. **Note:** Traffic direction settings for IVR Traffic type is not applicable

Click **Save** button to save the changes to the same configuration **"UA\_IPV4\_Profiles"** file.

 Select **Configuration** *--->* **Incoming Call Handler Configuration** from the main menu. Verify that the **SipCallControl.gls** script is loaded against the **INVITE** message in the **Incoming Call Handler Configuration** window.

## **MAPS™ SIP on PC2 (GUI)**

- Configure MAPS™ SIP following the steps below:
- On the Test Bed Default window, click and select **TestBedDefault** configuration file and check for the following settings:
	- Verify the **Adapter Index** value. This value indicates the NIC interface on which the RTP Core binds for RTP traffic generation and reception. The **Display Adapter Info** option under the **Help** menu displays all the network adapters available in the system. Select the adapter index value listed against the actual IP address of the system in use.
- Open **Profile Editor** from **"Editor"** menu, click and select **"UA\_IPV4\_Profiles".** Choose and edit **Profile0001** and **Profile0002** profiles from the left pane.
- **Profile0001** is edited to handle **'Video Call'**
	- Set *Call Type ---> Video Call*
	- Edit *Contact Address ---> 345@192.xx.xx.39* (Enter the PC 2 SIP URI here)
	- Edit Address *of Record ---> 345@192.xx.xx.39* (Enter the PC 2 SIP URI here)
	- Edit *To Address --->348@ 192.xx.xx.50* (Enter the destination PC 1 or DUT SIP URI here)
	- Edit *RTP IP Address -> 192.xx.xx.39* (Enter the PC 2 IP Address here)
- **Profile0002** is edited to handle **'Audio Call'**
	- Set *Call Type ---> Audio Call*
	- Edit *Contact Address ---> 345@192.xx.xx.39* (Enter the PC 2 SIP URI here)
	- Edit *Address of Record ---> 345@192.xx.xx.39* (Enter the PC 2 SIP URI here)
	- Edit *To Address --->348@ 192.xx.xx.50* (Enter the destination PC 1 or DUT SIP URI here)
	- Edit *RTP IP Address -> 192.xx.xx.39* (Enter the PC 2 IP Address here)
	- Scroll down to *Codec and Traffic Options*, and select *Codec* as *PCMU* from the Codec list**;** set *Traffic Type* to *IVR* type. This automatically sends and detects DTMF digits verifying the traffic. **Note:** Traffic direction settings for IVR Traffic type is not applicable

**SL Communications Inc.** 818 West Diamond Avenue - Third Floor Gaithersburg, MD 20878 (V) 301-670-4784 (F) 301-670-9187 Web Page: http://www.gl.com/ E-Mail Address: info@gl.com

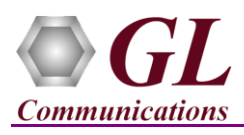

- Click **Save** button to save the changes to the same configuration **"UA\_IPV4\_Profiles"** file.
- **Start** the testbed setup on both the PCs and wait for RTP-Core console window to appear. If the SIP/RTP Core console does not invoke with the MAPS<sup>™</sup> Testbed start-up, refer to [Troubleshoot](#page-2-0) section explained in this document.
- From any of the MAPS™ SIP instance, select **Emulator > Call Generation** from main menu.
- **Add** an instance in the Call Generation window and select **SipCallControl.gls** script and **Profile0001** profile from the dropdown list. Similarly, add another instance in the Call Generation window and select **SipCallControl.gls** script and **Profile0002** profile. The first call instance generates video call and the second call instance generates audio IVR call.
- Click  $\frac{\mathsf{Start}}{\mathsf{Start}}$  button to execute the scripts.
- Observe the received call instance in the **Call Reception Window** (on the other PC) running the **SipCallControl.gls** answer scripts.
- Once call gets terminated, verify the **Message Sequence Flow** by selecting the call objects at both generation and reception end.
- Verify the RTP traffic event reported in the **Event Log** window from **Reports** menu **-> Events**

# <span id="page-2-0"></span>**Troubleshoot**

- *"Security Error: Application is not licensed",* if you see this error when you run MAPS™ SIP it indicates a problem with either your dongle or license file.
	- $\triangleright$  First verify that the dongle is plugged in and the red light is on
	- To use MAPS™ 64-bit version use *GLDongleLicenseInstaller\_x64.exe* utility to install licenses
	- To use MAPS™ 32-bit version use *GLDongleLicenseInstaller\_x86.exe* utility to install licenses
	- Navigate to *C:\Program Files\GL Communications Inc\GLDONGLE (or C:\Program Files(x86)\GL Communications Inc\GLDONGLE)*
	- $\triangleright$  Run *haspinfohl.exe*. Verify that Status is *OK* and make a note of the Serial #.
	- Run *appl\_list.exe*. Verify that there is a line in the table reading *PKS120 MAPS™ SIP* with the serial number you noted above.
	- If the dongle does not appear in *haspinfohl.exe*, verify that it appears as a USB device in the *Windows Device Manager*. If it does not appear even in the device manager, remove the dongle and plug it into a different USB port, preferably one directly on the motherboard.
- If the SIP/RTP Core console does not invoke with the MAPS™ TestBed start-up, check for the following:
	- RTP Soft Core licenses may not be installed for the dongle used. Run *appl\_list.exe* available in the *C*:\*Program Files*\GL *Communications Inc\GLDONGLE* directory. Verify that *PKS102 RTP Soft Core* is listed.
	- $\triangleright$  Verify that the SIP IP Address and RTP IP Address in the profiles are configured with the proper system IP address.
- If you cannot resolve your issues, please contact your appointed technical support person. If you do not know your technical support contact, please reach us at  $\frac{info@gl.com}{eq.l.com}$